# **Ejercicios Open Office Writer y Open Office Draw**

## **Ejercicio 1**

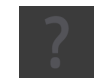

## **Crear un documento**

• Abre el menú de incio del escritorio y arranca OpenOffice.org Writer: se abrirá un documento nuevo preparado para escribir lo que quieras.

## **Pegar texto**

**1. Selecciona y copia el siguiente texto:**

**Informática o computación es la ciencia del tratamiento automático de la información mediante un computador (llamado también ordenador y computadora). Entre las tareas más populares que ha facilitado esta técnología se encuentran: elaborar documentos, enviar y recibir correo electrónico, dibujar, crear efectos visuales y sonoros, maquetación de folletos y libros, manejar la información contable en una empresa, tocar música, controlar procesos industriales y jugar.**

- 2. Pulsa sobre la ventana correspondiente de la barra de tareas del escritorio para activar el documento nuevo de OpenOffice.org Writer.
- 3. Pega el texto. Tienes cuatro formas diferentes de hacerlo. Pruébalas todas:
	- Pulsar el botón Pegar de la barra de funciones.

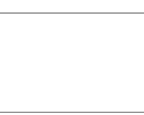

• Seleccionar Editar->Pegar.

• Seleccionar la opción Pegar del menú contextual que se abre pulsando el botón

derecho del ratón.

• Pulsar la combinación de teclas Ctrl V.

### **Guardar el documento**

- 1. Guarda el documento. Tienes tres formas de hacerlo:
	- Pulsar el botón Guardar de la barra de funciones.

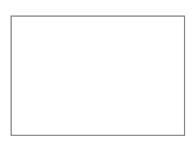

• Seleccionar Archivo->Guardar

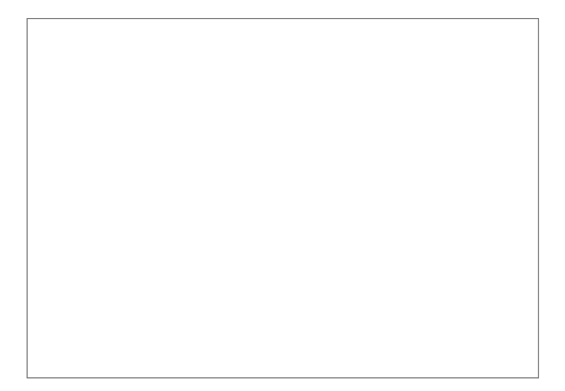

- Pulsar la combinación de teclas Ctrl G.
- 2. Como se trata de un documento nuevo, se abrirá el cuadro de diálogo Guardar como, donde deberás indicar el nombre con que quieres guardarlo. Guárdalo como writer-01.odt. Para ello, teclea writer-01 en el cuadro de texto Nombre de archivo (no es necesario poner la extensión) y comprueba que la opción seleccionada en el cuadro Tipo de archivo sea Texto en formato OpenDocument (.odt). Por último pulsa el botón Guardar.

## **Exportar como PDF**

El formato PDF se usa mucho para compartir documentos para su visualización e impresión.

- 1. Exporta el documento como writer-01.pdf. Para ello, selecciona Archivo- >Exportar en formato PDF. Se abrirá el cuadro de diálogo Exportar, similar al cuadro de diálogo Guardar como que acabamos de ver. Puedes indicar el nombre con que quieres guardarlo (la extensión .pdf la añade el programa, no es necesario escribirla). Pulsa el botón Aceptar y listo.
- Una forma más rápida de exportar el documento en formato PDF, consiste simplemente en pulsar el botón Exportar directamente como PDF de la barra de funciones y, como en el caso anterior, completar el cuadro de diálogo Exportar.

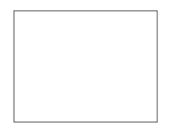

- Recuerda que los ficheros en formato PDF no se pueden modificar con OpenOffice (ni tampoco con Office de Microsoft). Por ello es importante guardar el fichero OpenOffice origen (desde el que generamos el PDF) si en un futuro se piensan hacer modificaciones o usar su contenido.
- Recuerda que para abrir un fichero PDF tienes que usar un programa específico para leerlo, como Adobe Acrobat, kpdf, o similar. En muchos casos el mismo sistemas abre el programa necesario desde una ventana del explorador.

## **Cerrar el documento**

• Cierra el documento sin cerrar la aplicación. Tienes dos formas de hacerlo:

- Pulsar el botón Cerrar el documento.
- Seleccionar Archivo->Cerrar.

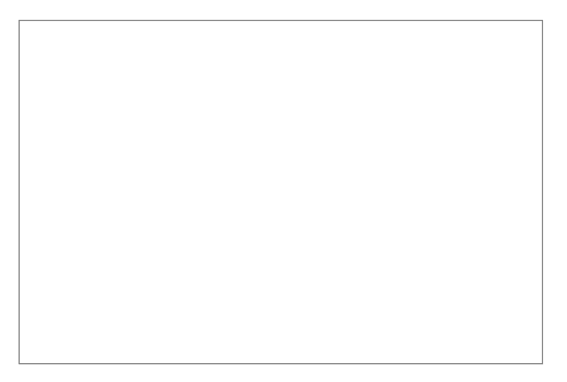

### **Cerrar la aplicación**

Observa que, para cerrar la aplicación, no es necesario cerrar primero el documento, de modo que en el uso real no tendría mucho sentido realizar estos dos pasos consecutivamente, como lo hacemos aquí.

- Cierra la aplicación. Tienes tres formas de hacerlo:
	- Pulsar el botón Cerrar de la ventana.

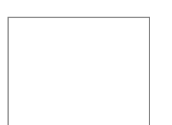

- Seleccionar Archivo->Terminar.
- Pulsar la combinación de teclas Ctrl Q.

# **Ejercicio 2**

Prueba ahora a repetir el Ejercicio 1 con otro texto.

1. Selecciona el siguiente texto y cópialo:

Informática es un vocablo inspirado en el francés *informatique* formado por la conjunción de las palabras *Information* y *Automatique*, para dar idea de la automatización de la información que se logra con los sistemas computacionales. Esta palabra se usa mayormente en España. Computación se usa principalmente en América.

- 2. Crea un documento de texto nuevo.
- 3. Pega el texto copiado.
- 4. Guarda el documento como writer-02.odt.
- 5. Expórtalo como writer-02.pdf y déjalo abierto.

# **Ejercicio 3**

### **Ejemplo 1: Creación de tabla**

- 1. Crea un documento nuevo en blanco
- 2. Inserta una tabla de 3 columnas y 4 filas.
- 3. Inserta una fila en la parte superior.

4. Inserta una columna a la derecha. *Si no has desmarcado la fila insertada, se añadirán tantas columnas como haya marcadas (en este caso 3)*

- 5. Une todas las celdas de la primera fila
- 6. Une todas las celdas de la última fila.
- 7. Une las celdas 2ª, 3ª y 4ª de la primera columna.
- 8. Divide la última fila en dos columnas.

9. Cambia, manualmente, el ancho de la tercera columna, de manera que su apariencia sea similar a tabla de abajo.

10. Cambia, manualmente, el ancho de la segunda columna, de manera que su apariencia sea similar a tabla de abajo

12. En la primera columna, rellena la celda grande de amarillo.

- 13. En las columnas segunda y tercera, rellena las celdas pequeñas de verde lima.
- 14. Rellena las celdas pequeñas de la última columna de amarillo.
- 15. Rellena la última fila de lavanda.

16. Aplica, a toda la tabla, un borde exterior doble. Para ello selecciona toda la tabla con el ratón y clicando sobre el botón derecho elige la opción "Borde", una vez en dicha opción selecciona el tipo de línea que haga el borde doble.

17. Aplica un borde simple de 2 ¼ a los bordes derechos de la segunda celda de las filas segunda, tercera y cuarta y a la primera celda de la última fila.

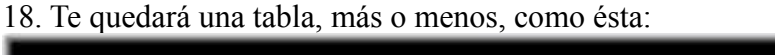

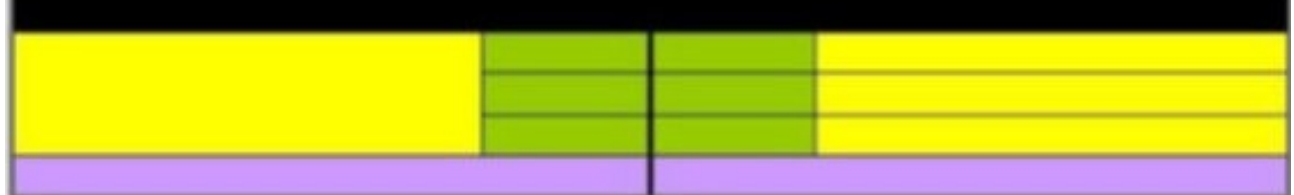

## **Ejercicio 4**

Confecciona una tabla con tu horario de clase, teniendo en cuenta que se valorará sobre todo la originalidad del diseño. Utiliza también cambios en los *caracteres.*

# **Ejercicio 5**

## *Conectores*

Abre "Open Office Draw" y diseña un dibujo como el siguiente. Utiliza para ello la barra de herramientas de la parte inferior donde encontrarás las distintas formas y los conectores para colocar entre ellas. Fíjate que cuando unes dos formas con un mismo conector quedan ligadas y se mueven como si estuvieran articuladas.

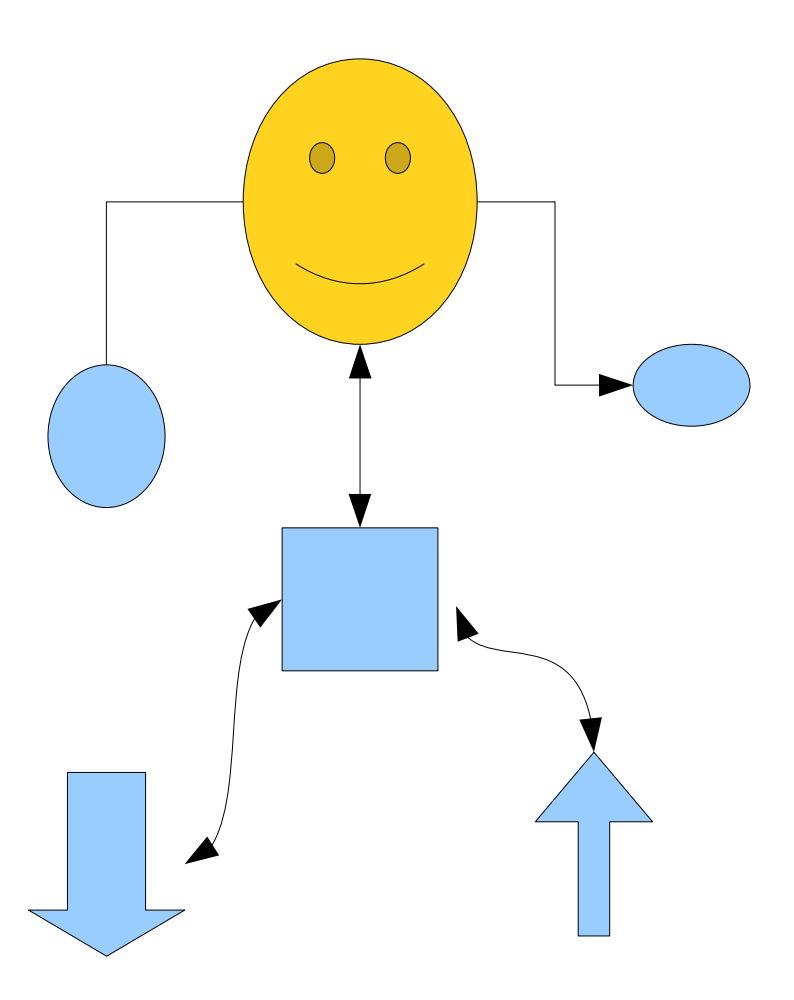

# **Ejercicio 6**

Descarga los documentos [writer-06.odt](http://softwarelibre.uca.es/tutorial-openoffice/ejercicios/writer-06.odt) y [writer-06.pdf](http://softwarelibre.uca.es/tutorial-openoffice/ejercicios/writer-06.pdf) y guárdalos en tu carpeta personal sin cambiarles el nombre; estudia los apartados siguientes sobre el formato de párrafos y páginas y haz el ejercicio. Debes formatear el primer documento para que resulte lo más parecido posible al segundo.

## **Formato de párrafo**

Son propiedades del formato del párrafo todas aquellas características del texto que, sin ser necesariamente comunes a toda la página, afectan a extensiones de texto superiores al caracter y la palabra. Por ejemplo, no tiene sentido hablar del espacio interlineal de una palabra o un carácter, pero tampoco es ésta una característica de la página, puesto que una misma página puede tener párrafos con diferentes espacios interlineales. Se trata, pues, de una propiedad del formato del párrafo.

Entre las propiedades aplicadas más a menudo destacan las siguientes:

## *Open Office Desdobre Tecnoloxía 3ºESO*

- Las sangrías: izquierda, derecha y de primera línea. No confundáis la sangría con el margen: el margen es la distancia entre el borde de la página y la zona rectangular donde se escribe, y es un atributo de la página; la sangría, en cambio, es la distancia entre el extremo de la línea y el margen de la página, y puede variar de un párrafo a otro.
- El espacio entre párrafos y entre las líneas del párrafo.
- La alineación de texto: a la izquierda, a la derecha, centrado o justificado.
- La numeración y las viñetas
- El control del flujo del texto (separación silábica, saltos anteriores y posteriores, líneas huérfanas y viudas, etc.)
- Los bordes del párrafo
- El color del fondo del párrafo

Podemos considerar tres métodos para **dar formato a los párrafos**: con el menú, con la barra de objetos y con el teclado. En todos los casos:

- 1. Selecciona primero los párrafos a los que deseas aplicar el formato; si no seleccionas ninguno, el formato se aplicará al párrafo donde esté situado el cursor.
- 2. Aplica el formato empleando el método que te resulte más cómodo o que esté disponible (hay propiedades de formato que no se pueden aplicar por medio de la barra de objetos ni del teclado).
	- **Dar formato con el menú**
		- 1. Abre el cuadro de diálogo Párrafo. Tienes dos formas de hacerlo.
			- Seleccionar Formato->Párrafo.

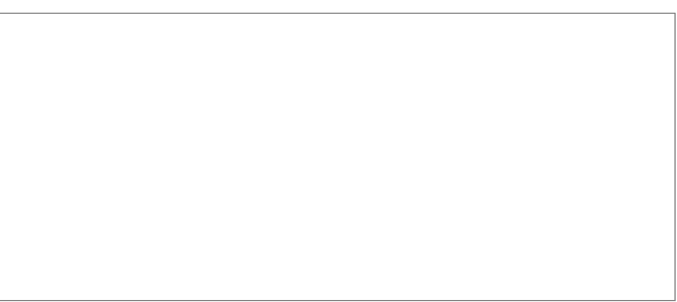

- Seleccionar la opción Párrafo del menú contextual que se abre pulsando el botón secundario del ratón.
- 2. En el cuadro de diálogo Párrafo selecciona los formatos que deseas aplicar. Observa que se accede a las diferentes propiedades a través de ocho fichas diferentes. Pulsa el botón Ayuda para obtener información acerca de las propiedades. Pulsa Aceptar para aplicar el formato y cerrar el cuadro de diálogo.

- **Dar formato con la barra de objetos de texto** (vid. [barras de objetos\)](http://softwarelibre.uca.es/tutorial-openoffice/intro.html#mozTocId416338)
	- 1. Los siguientes formatos de párrafo se pueden aplicar (o quitar) directamente pulsando sobre el botón correspondiente de la barra de objetos de texto: alineación izquierda, centrada, derecha y justificada; numeración, viñetas, reducir y aumentar la sangría izquierda y color de fondo.
- **Dar formato con el teclado**
	- 1. Algunas propiedades tienen sus propias combinaciones de teclas, por ejemplo: alineación centrada Ctrl T, alineación derecha Ctrl R, alineación justificada Ctrl J. Para más información, consulta el tema de ayuda *Combinaciones de teclas en OpenOffice.org* [\(nota\)](http://softwarelibre.uca.es/tutorial-openoffice/writer.html#aviso-teclas).

### **Formato y estilos de página**

Son propiedades del formato de página las siguientes:

- El tamaño y orientación del papel
- Los márgenes
- El color o imagen de fondo
- Los bordes de la página
- El encabezamiento y pie de página
- El diseño de columnas

• La configuración de las notas a pie de página

Obviamente, todo procesador de textos debe permitir aplicar formatos distintos a páginas o grupos de páginas diferentes. OpenOffice.org Writer lo hace de forma muy eficiente por medio de los estilos de página. Se trata de una colección personalizable de formatos predefinidos, organizada de modo que cada página del documento se asocia a uno de estos formatos y solamente uno; si modificamos un estilo de página, las modificaciones se trasladarán a todas las páginas a él asociadas. Por defecto, todas las páginas de un documento nuevo se asocian al estilo Predeterminado.

Para **modificar el estilo de página** asociado a la página actual (la página donde se halla el *cursor*, no el *puntero* del ratón):

- 1. Abre el cuadro de diálogo Estilo de página. Hay tres formasde abrirlo:
	- Seleccionar Formato->Página.

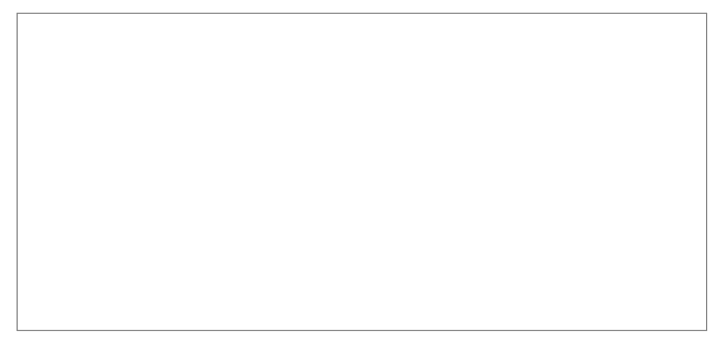

- Seleccionar la opción Página del menú contextual que se abre pulsando el botón secundario del ratón.
- 2. Hacer doble-clic en la [barra de estado](http://softwarelibre.uca.es/tutorial-openoffice/intro.html#mozTocId677206) sobre el nombre del estilo de página.
- 3. En el cuadro de diálogo Página selecciona los formatos que deseas aplicar. Observa que se accede a las diferentes propiedades a través de ocho fichas diferentes. Pulsa el botón Ayuda para obtener información acerca de las propiedades. Pulsa Aceptar para aplicar el formato y cerrar el cuadro de diálogo.

Para **aplicar un estilo de página** a la página actual:

1. Si no está visible el Estilista, pulsa el botón Mostrar/ocultar Estilista de la [barra de funciones](http://softwarelibre.uca.es/tutorial-openoffice/intro.html#mozTocId11043) para visualizarlo.

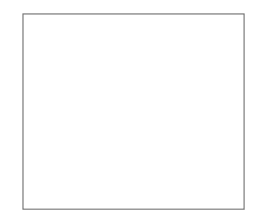

2. En la ventana del Estilista, pulsa el botón Estilos de página.

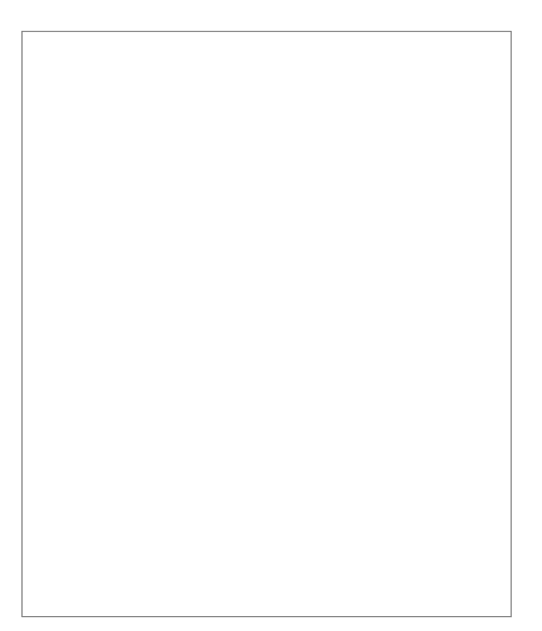

3. Haz doble-clic en el estilo que quieras aplicar

Ya puedes empezar a hacer el **Ejercicio 6**; ten en cuenta estas orientaciones:

- El objetivo es formatear  $writer-06.$ odt para que se parezca lo más posible a  $writer-$ [06.pdf](http://softwarelibre.uca.es/tutorial-openoffice/ejercicios/writer-06.pdf). (Observa que en el PDF queda una página en blanco después de la portada: el documento está preparado para su impresión a doble cara).
- Para empezar, selecciona todo y aplica el formato básico siguiente:
	- Formato de carácter: Fuente Times New Roman de 12 puntos
- Formato de párrafo:
	- Espacio debajo del párrafo: 0,80 cm
- Interlineado: 1,5 líneas
- Alineación: justificado
- Ajuste de huérfanas y viudas: 2 líneas

Prepara la portada:

- Con el cursor al principio del documento, pulsa la tecla Entrar para insertar un párrafo vacío inicial. Selecciona el título "Grandes figuras de la Informática" y aplica el formato siguiente:
	- Formato de párrafo:
		- Sangría antes: 1 cm
		- Sangría después : 1 cm
		- Espacio encima: 10 cm
		- Alineación: centrado
		- Flujo de texto: salto de página después
		- Bordes: horizontal (arriba y abajo) de 1 punto a 0,15 cm de distancia (el menú Distancia al texto sólo se activa tras seleccionar una disposición de líneas al texto)
	- Formato de carácter:
		- Fuente: Arial negrita de 26 puntos
- Aplica el estilo de página Primera página

Modifica el estilo de página (haz doble-clic sobre el nombre del estilo en la barra de estado) para

ponerle un borde por los cuatro lados de 3,55 puntos.

Da formato al texto restante guiándote por el PDF. En el formato de párrafo del título de cada biografía, incluye un salto de página delante.

Prepara el encabezamiento y el pie de página del estilo de página Predeterminado:

• Abre el cuadro de formato del estilo de página (haz doble-clic en el nombre del estilo en la barra de estado).

Activa el encabezamiento y el pie de página y pulsa Aceptar.

Haz clic en el recuadro del encabezamiento, pulsa el tabulador y teclea "Grandes figuras de la Informática".

Haz clic en el recuadro del pie de página, pulsa el tabulador, teclea "Página", pulsa la barra espaciadora e inserta el número de página: menú Insertar->Campos->Número de página.

Retoques:

• Para que la primera página numerada tenga el número 1, pulsa sobre el título "Edsger Disjktra", abre el cuadro de formato de párrafo y configura el salto de página delante con estilo de página Predeterminado y nº de página 1.

Si el título "Citas" te queda en una página y las citas en otra, pulsa sobre el título, abre el cuadro de formato de párrafo y en Flujo de texto activa la casilla Mantener párrafos juntos.

**Importante:** Guarda bien el ejercicio realizado: lo necesitarás más adelante. (o pulsa [aquí](http://softwarelibre.uca.es/tutorial-openoffice/ejercicios/writer-06-terminado.odt) para descargar la versión final del ejercicio).

# **Ejercicio 7**

## **Basura tipográfica**

Se considera basura tipográfica el uso repetido de la barra espaciadora, del tabulador y de la tecla Entrar para dar formato a un documento. Ejemplos corrientes de basura tipográfica son insertar espacios para centrar un título, o líneas para pasar a una página nueva. En ambos ejemplos la permanencia del formato deseado depende de que no se modifique nada el texto. Así, si aumentamos el tamaño de la fuente del título, éste dejará de estar centrado; si suprimimos una frase, el párrafo que debía empezar una página figurará al final de la anterior.

En el primero de los ejemplos anteriores, el formato correcto se logra aplicando el formato de párrafo centrado. En el segundo, se puede conseguir aplicando un formato de párrafo con salto de página delante al párrafo que debe comenzar la página nueva, pero también se puede insertar un salto de página independiente del formato de párrafo.

## **Insertar saltos**

- Con el menú:
	- 1. Selecciona Insertar->Salto manual.

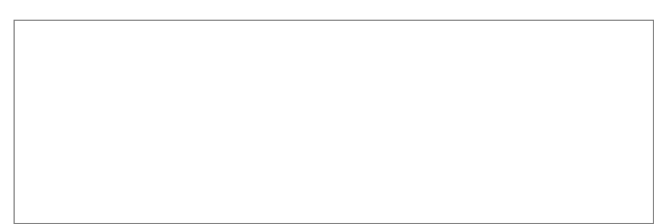

2. En el cuadro Insertar salto selecciona el tipo de salto que quieras y pulsa Aceptar.

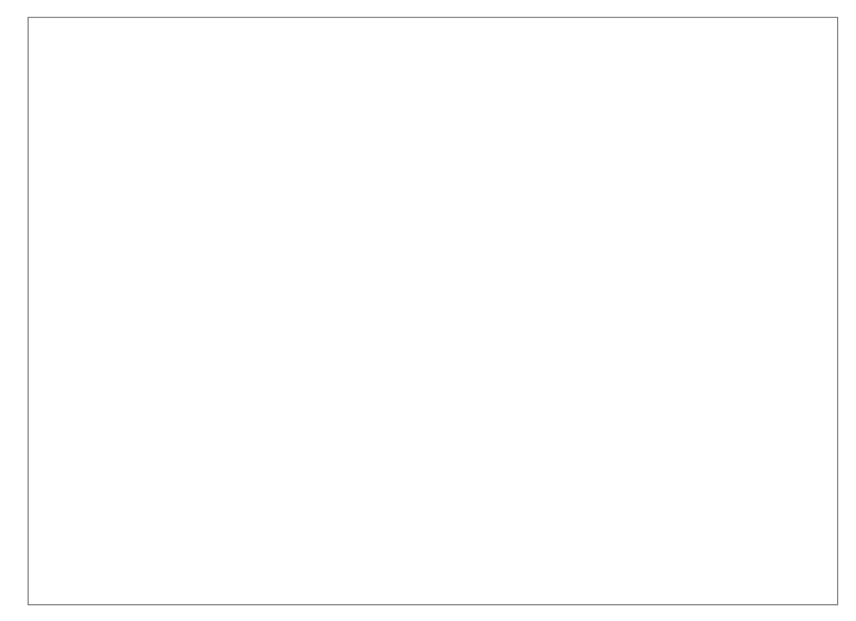

- Con el teclado:
	- 1. Salto de línea dentro del párrafo: Mayúsculas Entrar
- Salto de columna: Ctrl Mayúsculas Entrar
- Salto de página: Ctrl Entrar

Haz el **Ejercicio 7**. Descarga el documento [writer-07.odt](http://softwarelibre.uca.es/tutorial-openoffice/ejercicios/writer-07.odt) y guárdalo en tu carpeta personal sin cambiarle el nombre. Ábrelo y formatéalo correctamente, eliminando la basura tipográfica, de modo que el aspecto final sea similar o mejor al inicial. Ten en cuenta estas orientaciones:

- No deben quedar líneas en blanco.
- No debe haber espacios ni al principio ni al final de las líneas, ni más de dos espacios seguidos en medio.
- Cada estrofa debe ser un único párrafo: usa saltos de línea (Mayúsculas Entrar) para separar los versos.

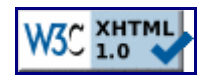

*Basado en la obra original de José Luis Rojas Alonso I.E.S. De Rodeira*